# **Start Gyors telepítési útmutató**

# **DCP-J525W C E O**

A készülék üzembe helyezése előtt olvassa át a Biztonsági előírások útmutatóját. Ezt követően olvassa el ezt a Gyors telepítési útmutatót a beállítás és telepítés szakszerű elvégzése érdekében.

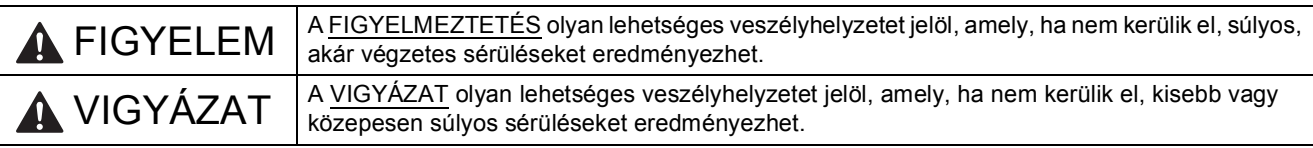

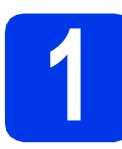

### **1 A készülék kicsomagolása**

*Ezen Gyors telepítési útmutatóban a legtöbb képen a DCP-J525W-es modell látható*.

#### **FIGYELEM**

**A készülék csomagolása műanyag tasakokat tartalmaz. A műanyag tasakok nem játékszerek. A fulladásveszély elkerülése érdekében tartsa távol a tasakokat a csecsemőktől és a kisgyermekektől, és a helyi előírásoknak megfelelően kezelje a keletkező hulladékot.**

- **a** Távolítsa el a készüléket, illetve az LCD kijelzőt védő szalagot és fóliát.
- **b** (Csak a DCP-J725DW esetében) Távolítsa el a  $\bigcirc$  narancssárga védő részt, megemelve a gép elejét, majd lehúzva a csomagolást.

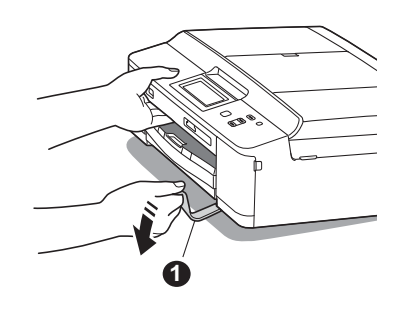

C A papírtálca tetejéről vegye le a műanyag zsákot @, amely a tintapatronokat tartalmazza.

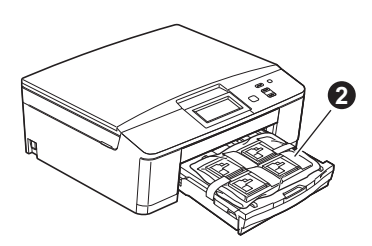

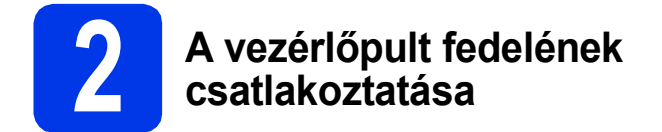

**a** Csatlakoztassa a géphez a vezérlőpult fedelét.

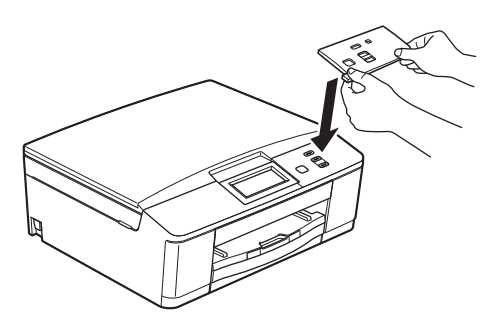

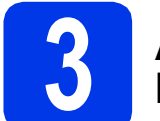

#### **3 A4-es, sima papír betöltése**

- **a** Húzza ki teljesen a papírtálcát a készülékből.
- **b** Emelje fel a kimeneti papírtálca fedelét.
- c Két kézzel, óvatosan nyomja le és csúsztassa el az oldalsó papírvezetőket  $\bigcirc$ , majd a papírhossz-vezetőt @, hogy illeszkedjenek a papír méretéhez.

Győződjön meg arról, hogy az oldalsó papírvezetőkön @ levő háromszög jelölések  $\bullet$  és a papírhossz-vezető  $\bullet$  egy vonalban vannak a használt papírméret jelével.

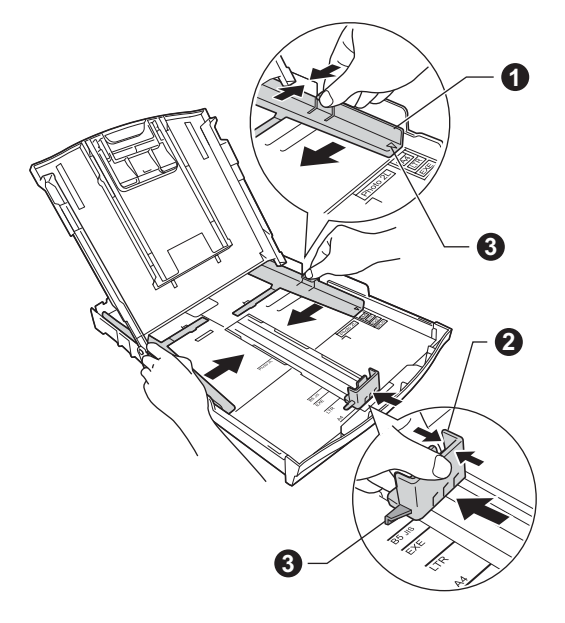

**d** A papírelakadás és a helytelen adagolás elkerülése érdekében alaposan pörgesse át a papírköteget.

#### **Megjegyzés**

*Mindig győződjön meg arról, hogy a papír nem hullámos vagy gyűrött.*

e Ellenőrizze, hogy a papír simán helyezkedik el a tálcában.

#### **A** FONTOS

**Legyen óvatos, ne nyomja a papírt túl messzire, mert akkor megemelkedhet a tálca hátulsó részén, és adagolási problémákat okozhat.**

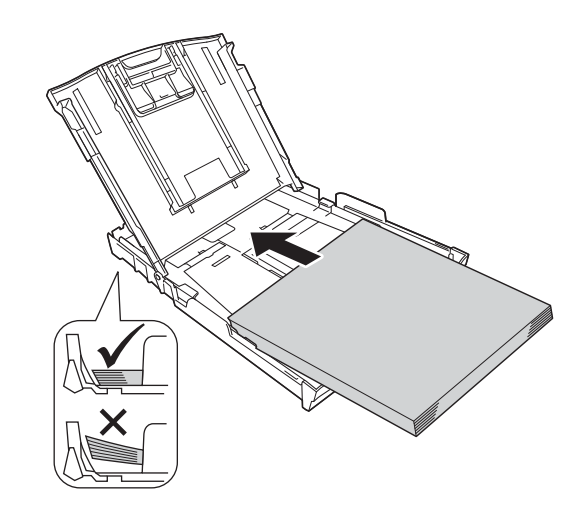

- f Két kézzel óvatosan igazítsa a papíroldalvezetőket a papírhoz.
- C Csukja le a kimeneti papírtálca fedelét.
- h *Lassan* nyomja a papírtálcát ütközésig a nyomtatóba.
- **i A papírtálcát a helyén tartva húzza ki** kattanásig a papírtartót, és ezután hajtsa ki a papírtartó szárnyat.

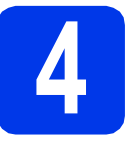

## **4 Csatlakoztassa a hálózati kábelt (tápkábel).**

#### **FIGYELEM**

**A készüléknek földelt hálózati csatlakozóval kell rendelkeznie.**

#### **A** FONTOS

**Még NE csatlakoztassa az USB-kábelt (abban az esetben, ha USB-kábelt használna).**

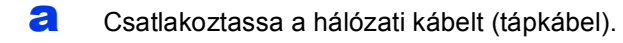

#### **Megjegyzés**

*A figyelmeztető LED a vezérlőpulton tovább világít, amíg be nem szereli a tintapatronokat.*

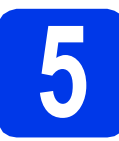

## **5 Nyelv kiválasztása**

- **a** Nyomja meg a  $\sim$  vagy  $\sim$  gombot a saját nyelv megjelenítéséhez, majd nyomja meg a kívánt nyelvet.
- **b** Nyomja meg az  $Yes$  (Igen) vagy a  $No$  (Nem) gombot.

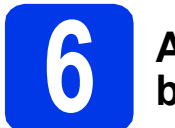

#### **6 A tintapatronok beszerelése**

### **VIGYÁZAT**

Ha tinta kerül a szemébe, azonnal mossa ki vízzel, és ha további gond merülne fel, forduljon orvoshoz.

#### **Megjegyzés**

*Először a készülékhez kapott Tartozék tintapatronokat szerelje be.*

- **a** Ellenőrizze, hogy a készülék be van-e kapcsolva.
- **b** Nyissa ki a tintapatrontartó fedelét.

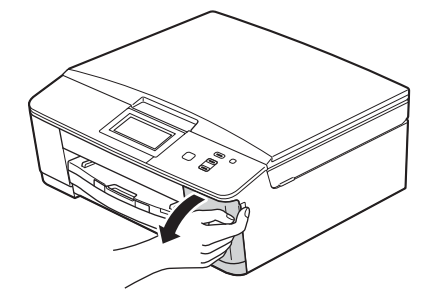

**C** Távolítsa el a narancssárga színű. védelemként funkcionáló csomagolóelemet.

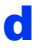

#### **d** Csomagolia ki a tintapatront.

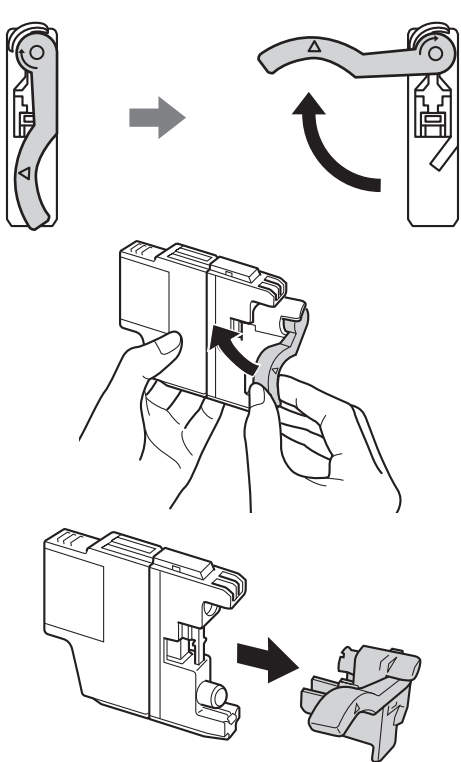

#### **FONTOS**

**NE rázza fel a tintapatronokat. Ha tinta kerül a bőrére vagy ruházatára, akkor szappannal vagy egyéb tisztítószerrel azonnal mossa le a foltot.**

e Ügyeljen rá, hogy a kar színe megegyezzen a tintapatron színével. Helyezze be az egyes tintapatronokat a címkén látható nyíl irányának megfelelően.

f Óvatosan nyomja lefelé a tintapatront a hátoldalán látható "PUSH" (MEGNYOMNI) részen, amíg a patron a helyére nem kattan. A tintapatronok elhelyezése után zárja be a tintapatrontartó fedelét.

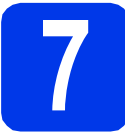

#### **7 Nyomtatás minőségének ellenőrzése**

**a** Az előkészítési folyamat végén az LCD kijelzőn a következő üzenet jelenik meg: Papír kiválaszt. majd Nyomja meg a Startot.

Nyomja meg a Start gombot.

- **b** Ellenőrizze a kinyomtatott oldalon található négy darab színes négyzet minőségét. (fekete/sárga/ciánkék/bíborvörös)
- **C** Ha az összes vonal jól elkülönül és tisztán látható, akkor nyomja meg a Igen gombot a minőségellenőrzés befejezéséhez, és ugorjon a [8](#page-3-0) lépéshez.

Ha egyes vonalak nem teljesek vagy hiányosak, akkor nyomja meg a Nem gombot, és kövesse az LCD kijelzőn megjelenő utasításokat.

<span id="page-3-0"></span>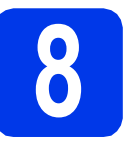

# **8 Dátum és idő beállítása**

- a Nyomja meg a Menü gombot.
- **b** Nyomja meg a  $\sim$  vagy a  $\sim$  gombot az Alapbeáll. opció megjelenítéséhez.
- c Nyomja meg az Alapbeáll. opciót.
- **d** Nyomja meg az Idő&dátum opciót.
- e Adja meg az évszám két legutolsó számjegyét az érintőképernyőn, majd nyomja meg az OK gombot.
- **f** Folytassa a hónap/nap/óra megadásával 24-órás formátumban.
- g Nyomja meg a **Stop/Exit (Stop/Kilépés)** gombot.

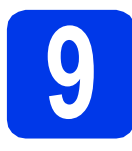

# **9 A kapcsolat típusának kiválasztása**

Ezek a telepítési utasítások Windows® XP Home/XP Professional (x32/x64 Edition), Windows Vista®, Windows® 7 és Mac OS X (10.4.11, 10.5.x és 10.6.x verziók) esetében használhatók.

#### **Megjegyzés**

- *A Windows Server® 2003/2008/2008 R2 esetén az illesztőprogramok az adott típus letöltési oldalán érhetők el a <http://solutions.brother.com/>címen.*
- *Ha a számítógép nem rendelkezik CD-ROM meghajtóval, az adott típus legfrissebb illesztőprogramjai, kézikönyvei és segédprogramjai a Brother Solutions Center címéről tölthetők le: [http://solutions.brother.com/.](http://solutions.brother.com/) A mellékelt CD-ROM lemezen levő egyes szoftverek esetleg nem tölthetők le.*

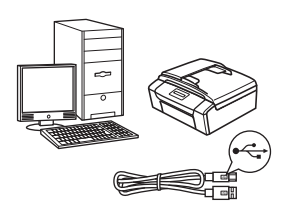

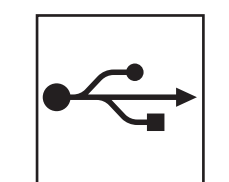

# **USB-interfész kábeles csatlakozásnál**

Windows® esetén menjen a [6 oldalra](#page-5-0) Macintosh esetén menjen a [8 oldalra](#page-7-0)

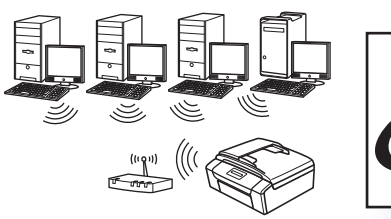

# **Vezeték nélküli hálózatnál**

Windows ® és Macintosh esetén menjen [10 oldalra](#page-9-0)

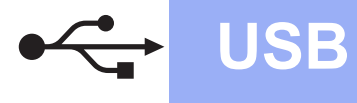

### <span id="page-5-0"></span>**USB-interfész kábeles csatlakozásnál**

**(Windows® XP Home/XP Professional/Windows Vista®/Windows® 7)**

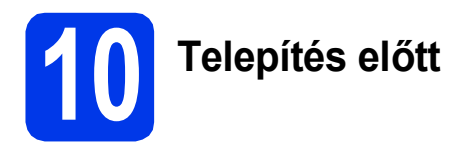

Győződjön meg arról, hogy a számítógépét bekapcsolta, és arra rendszergazdai jogosultságokkal jelentkezett be.

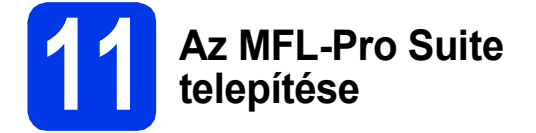

- **a** Helyezze be a csomagban található telepítő CD-ROM lemezt a gép CD-ROM meghajtójába. Kövesse a képernyőn megjelenő utasításokat.
- **b** A CD-ROM főmenüje megjelenik. Kattintson az **MFL-Pro Suite telepítés** opcióra, majd az **Igen** gombra, ha elfogadja a licencszerződést. Kövesse a képernyőn megjelenő utasításokat.
- c Válassza a **Helyi csatlakozás (USB)** opciót, majd kattintson a **Tovább** gombra. A telepítés folytatódik.
- d Ha ez a kép jelenik meg, akkor folytassa a következő lépéssel.

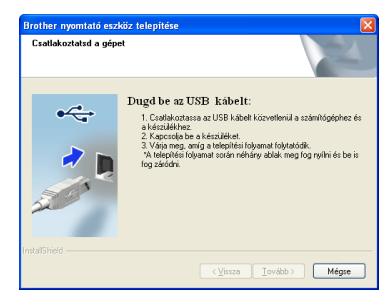

**12 Az USB-kábel csatlakoztatása**

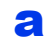

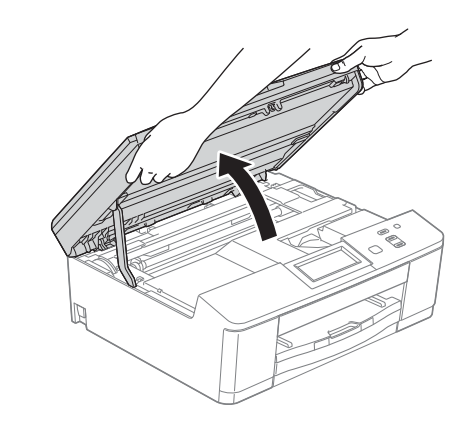

b

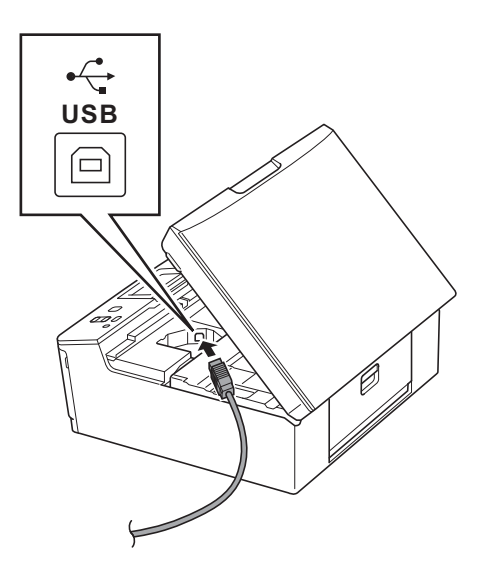

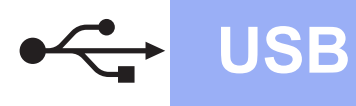

# **Windows USB ®**

c

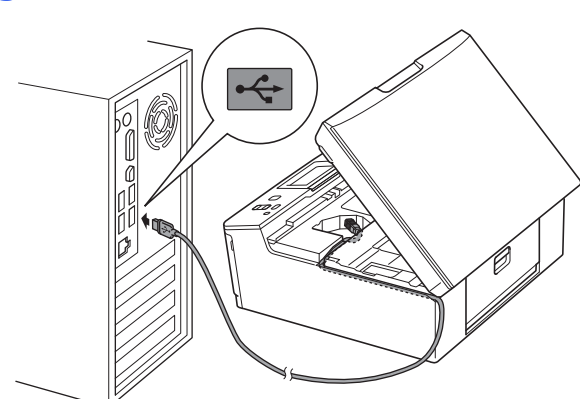

#### **A** FONTOS

**Győződjön meg arról, hogy a fedél teljesen lecsukható, és nem ütközik a kábelbe, mivel ez hibákhoz vezethet.**

d

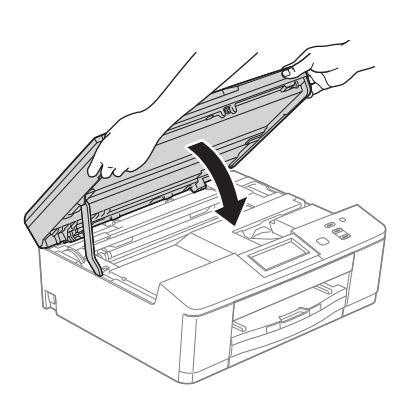

- e A telepítés automatikusan folytatódik. A képernyőn a telepítőablakok egymás után fognak megjelenni.
- f Ha az **On-Line regisztráció** ablak jelenik meg, akkor válasszon az opciók közül, majd kövesse a képernyőn megjelenő utasításokat.
- g Ha nem akarja nyomtatóját alapértelmezett nyomtatóként beállítani, akkor szüntesse meg a **Beállítás alapértelmezett nyomtatóként** jelölőnégyzet kijelölését, majd kattintson a **Tovább** gombra.

# **13 Befejezés és újraindítás**

- **a** A számítógép újraindításához kattintson a **Befejezés** gombra. A számítógép újraindítása után is rendszergazdai jogokkal kell bejelentkeznie.
- **b** A következő képernyők jelennek meg.
	- Az **Ellenőrizze a firmware frissítéseit** képernyőn válassza ki a kívánt firmwarefrissítési beállítást, majd kattintson az **OK** gombra.
	- Ha elindul a **Brother Termékkutató & fejlesztő program**, kövesse a képernyőn megjelenő utasításokat.
	- Ha megjelenik a **Fénykép próbanyomtatás** képernyő, kövesse a képernyőn megjelenő utasításokat a tesztfénykép nyomtatásához.

#### **Megjegyzés**

*Internet-hozzáférés szükséges a firmwarefrissítéshez és a Brother Termékkutató & fejlesztő program.*

# Befejezés **A telepítés befejeződött.**

#### **Most menjen**

**Folytassa az opcionális alkalmazások telepítésével a következő oldalon: [17 oldal](#page-16-0).**

#### **Megjegyzés**

#### *XML Paper Specification nyomtatóillesztőprogram*

*Az XML Paper Specification nyomtatóillesztőprogram a legalkalmasabb Windows* 

*Vista® és Windows® 7 nyomtató-illesztőprogram, ha olyan alkalmazásokból nyomtat, melyek XML Paper Specification dokumentumokat használnak. A legfrissebb illesztőprogramot a Brother ügyfélszolgálati központnál tudja letölteni a<http://solutions.brother.com/>weboldalról.*

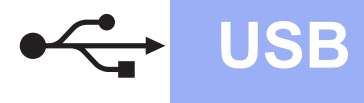

### <span id="page-7-0"></span>**USB-interfész kábeles csatlakozásnál**

**(Mac OS X 10.4.11, 10.5.x, 10.6.x operációs rendszerek esetén)**

# **10 Telepítés előtt**

Ellenőrizze, hogy a készüléket csatlakoztatta-e az elektromos hálózathoz, és hogy a Macintosh számítógép BE van-e kapcsolva. Rendszergazdai jogosultságokkal kell bejelentkeznie.

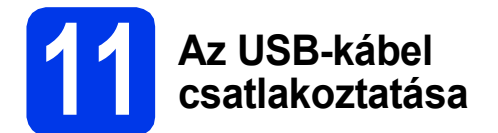

#### **A** FONTOS

- **A készüléket NE a billentyűzet USB csatlakozójához vagy egy áramellátás nélküli USB elosztóhoz csatlakoztassa.**
- **Csatlakoztassa a készüléket közvetlenül a Macintosh számítógépéhez.**

#### a

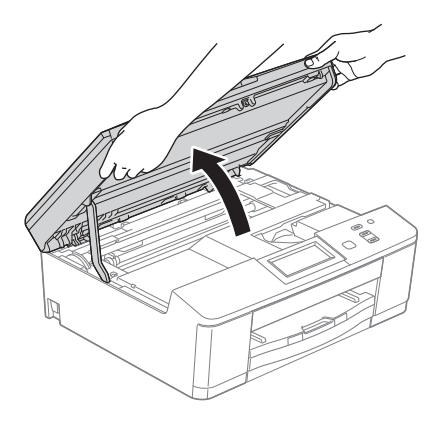

 $\overrightarrow{C}$ **USB**□

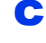

b

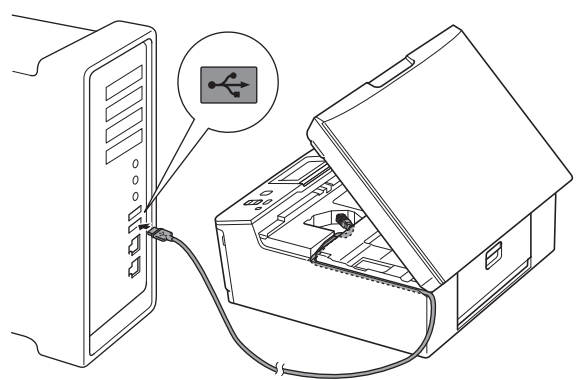

#### **A** FONTOS

**Győződjön meg arról, hogy a fedél teljesen lecsukható, és nem ütközik a kábelbe, mivel ez hibákhoz vezethet.**

d

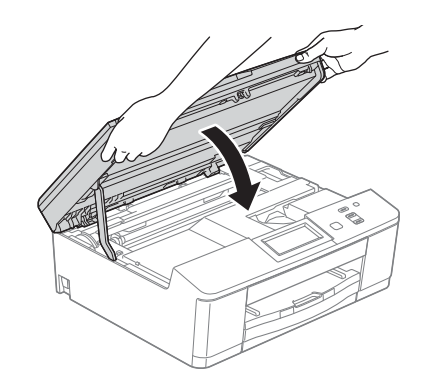

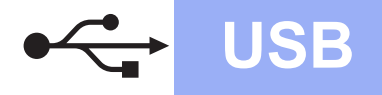

# USB **Macintosh**

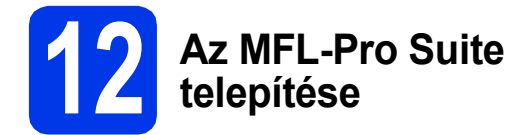

- **a** Helyezze be a csomagban található telepítő CD-ROM lemezt a gép CD-ROM meghajtójába.
- **b** Kattintson duplán a **Start Here OSX** (Itt kezdje az OSX-et) ikonra a telepítéshez.
- c Válassza a **Local Connection (USB)** (Helyi csatlakozás (USB)) opciót, majd kattintson a **Next** (Tovább) gombra. Kövesse a képernyőn megjelenő utasításokat.
- **d** Várjon, amíg a szoftver telepítése folyik. A telepítés után a Brother szoftver megkeresi a Brother készüléket. Ez eltart néhány másodpercig.
- e Válassza ki a készüléket a listáról, majd kattintson az **OK** gombra.
- f Amikor ez a képernyő megjelenik, kattintson a **Next** (Tovább) gombra.

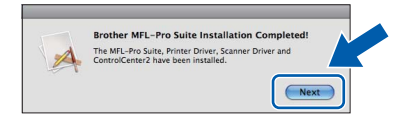

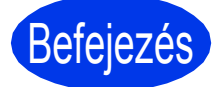

Befejezés **A telepítés befejeződött.**

## <span id="page-9-0"></span>**Vezeték nélküli hálózatnál**

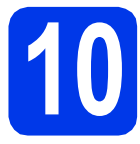

## **10 Mielőtt nekifogna**

#### **Megjegyzés**

*Ha korábban vezeték nélküli kapcsolatot állított be a készüléken, akkor vissza kell állítania a hálózati (LAN) beállításokat a vezeték nélküli kapcsolat ismételt beállítása előtt.* 

*A készüléken nyomja meg a Menü gombot.*

*Nyomja meg a* s *vagy a* t *gombot a Hálózat opció megjelenítéséhez és nyomja meg a Hálózat opciót. Nyomja meg a* s *vagy* t *gombot a Hálózat törlés funkcióhoz, majd nyomja meg a Hálózat törlés lehetőséget.* 

*Nyomja meg a Igen gombot az elfogadáshoz. A jóváhagyáshoz tartsa 2 másodpercig lenyomva az Igen gombot.*

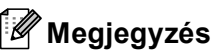

*Ha a készüléket ad-hoc módban (hozzáférési pont/útválasztó nélküli, rádiós kapcsolatra képes*  számítógéphez csatlakoztatva) szeretné beállítani, akkor olvassa el a CD-ROM-on található Hálózati használati útmutató *utasításait.*

*Le is töltheti a* Hálózati használati útmutatót *az alábbi utasításokat követve.*

*1 Kapcsolja be a számítógépet. Helyezze a telepítő CD-ROM-ot a CD-ROM meghajtóba. Windows® operációs rendszerek esetén:*

- *2 Válassza ki a típust és a nyelvet. A CD-ROM főmenüje megjelenik.*
- *3 Kattintson a Dokumentáció lehetőségre, majd kattintson a PDF dokumentumok pontra. Az első oldal jelenik meg.*
- *4 Kattintson a* Hálózati használati útmutató *lehetőségre.*

*Macintosh operációs rendszerek esetén:*

- *2 Kattintson duplán a Documentation (Dokumentáció) lehetőségre, majd kattintson duplán a nyelv mappára.*
- *3 Kattintson duplán a top.pdf fájlra, majd kattintson a* Hálózati használati útmutatóra*.*

# **11 Vezeték nélküli telepítési módszer választása**

A következő útmutatók három különböző módszert ismertetnek a Brother nyomtató vezeték nélküli hálózatban történő telepítéséhez.

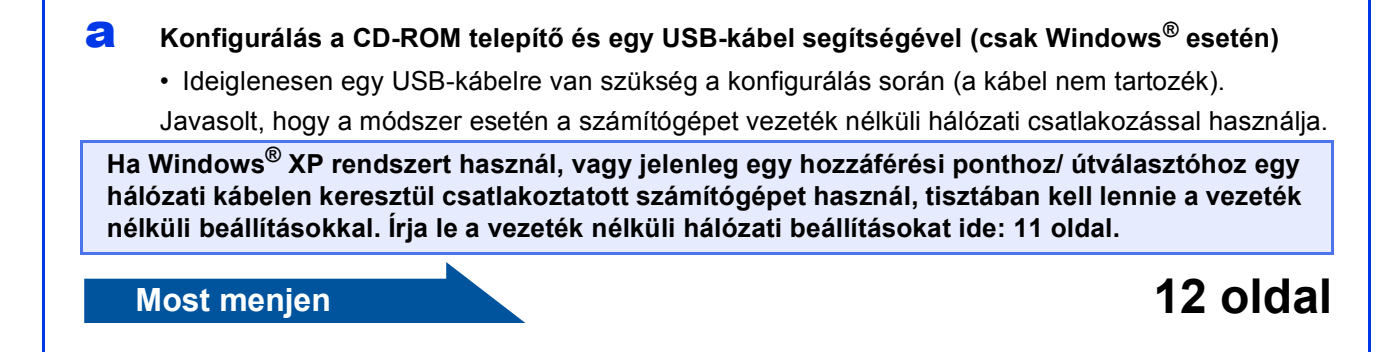

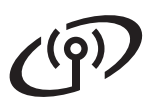

#### <span id="page-10-0"></span>SSID (hálózat neve) / hálózati kulcs

**A vezeték nélküli biztonsági információk nélkül ne lépjen kapcsolatba a Brother ügyfélszolgálattal. Az Ön hálózati biztonsági beállításainak megtalálásában nem tudunk segíteni.**

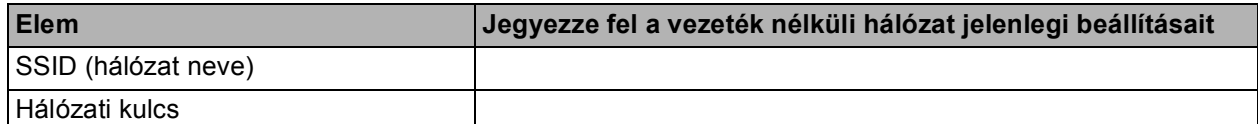

A hálózati kulcs megnevezése lehet jelszó, biztonsági kulcs vagy titkosítási kulcs is.

#### **Megjegyzés**

*Ha nem ismeri ezeket az adatokat (SSID és Hálózati kulcs), akkor nem folytathatja a vezeték nélküli kapcsolat beállítását.*

#### *Hogyan tudhatom meg ezeket az adatokat?*

*1) Nézze meg a vezeték nélküli hozzáférési pontjához/útválasztójához kapott dokumentációt.*

- *2) Az SSID kezdeti értéke gyakran a gyártó vagy a típus neve.*
- *3) Ha nem tudja ezeket a biztonsági információkat, akkor vegye fel a kapcsolatot az útválasztó gyártójával, a rendszergazdával vagy az internetszolgáltatóval.*

#### b **Kézi konfiguráció a vezérlőpultról (Windows® és Macintosh)**

Amennyiben az Ön hálózati hozzáférési pontja/útválasztója nem támogatja a WPS-t (Wi-Fi védett beállítás) vagy az AOSS™ rendszert, **írja le a vezeték nélküli hálózat** vezeték nélküli hozzáférési pontjának/útválasztójának beállításait a fenti területre.

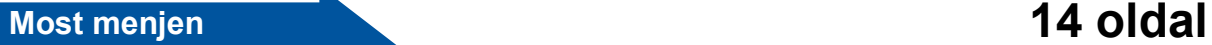

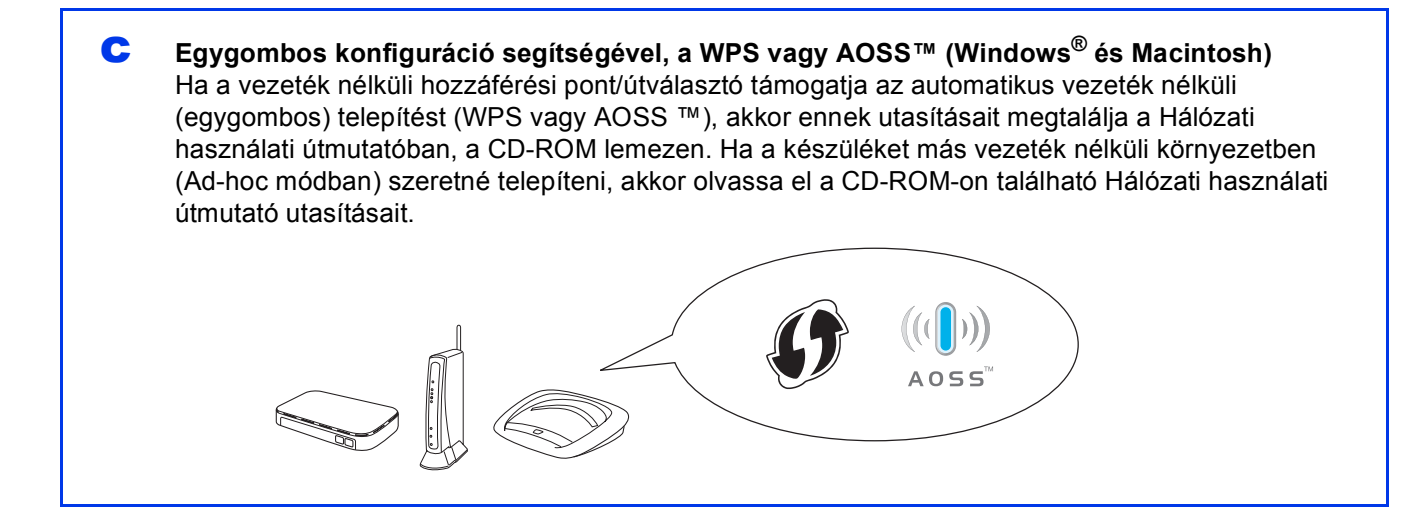

# **Vezeték nélküli hálózatot használóknak**

<span id="page-11-0"></span>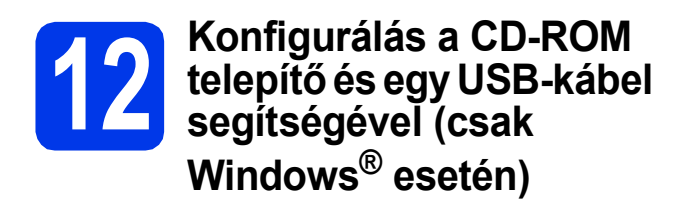

- **a** Helyezze be a csomagban található telepítő CD-ROM lemezt a gép CD-ROM meghajtójába. Kövesse a képernyőn megjelenő utasításokat.
- **b** A CD-ROM főmenüje megjelenik. Kattintson az **MFL-Pro Suite telepítés** opcióra, majd az **Igen** gombra, ha elfogadja a licencszerződést. Kövesse a képernyőn megjelenő utasításokat.
- c Válassza a **Vezetéknélküli Hálózati Kapcsolat** opciót, majd kattintson a **Tovább** gombra.
- d <sup>A</sup>**Tűzfal/AntiVirus szoftver észlelése** ablak megjelenésekor válassza a **Módosítsa a tűzfal portbeállításait hálózati csatlakozás engedélyezésére (Javasolt), majd folytassa a telepítést.** úgy, hogy kattintson a **Tovább** gombra.

Ha nem Windows® tűzfalat használ, akkor tekintse meg a tűzfal utasításait, hogyan lehet a következő hálózati portokat hozzáadni.

- Hálózati szkenneléshez adja meg az UDP 54925-ös portot.
- $\blacksquare$  Ha továbbra is problémái adódnak a hálózati kapcsolattal, adja hozzá az UDP 137-es és 161-es portot.
- e Válassza a **Használja közvetlenül a számítógépet vagy a kezelőpanelt.** lehetőséget, majd kattintson a **Tovább** gombra.

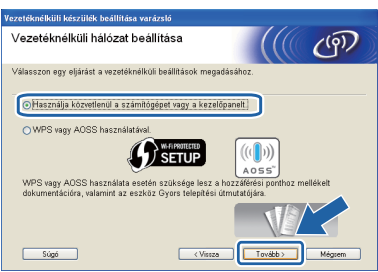

f **USB-kábel ideiglenes használata (javasolt)** lehetőséget, majd kattintson a **Tovább** gombra.

#### **Megjegyzés**

*Ha megjelenik az Fontos figyelmeztetés üzenet, jelölje be a jelölőnégyzetet, miután megerősítette az SSID-t és a hálózati kulcsot, majd kattintson a Tovább gombra.*

**g** Ideiglenesen csatlakoztassa az USB-kábelt (nem tartozék) közvetlenül a számítógéphez és a készülékhez.

> Ha a visszaigazoló ablak megjelenik, jelölje be a jelölőnégyzetet és kattintson a **Tovább** gombra és lépjen ide: [h](#page-11-1). Ha nem, akkor lépjen [i](#page-11-2)de: i.

<span id="page-11-1"></span>**h** Amikor a következő képernyő jelenik meg, jelölje be a **Igen** lehetőséget, ha a felsorolt SSID-hez kíván csatlakozni. Kattintson a **Tovább** gombra, és lépjen ide: [k](#page-12-0).

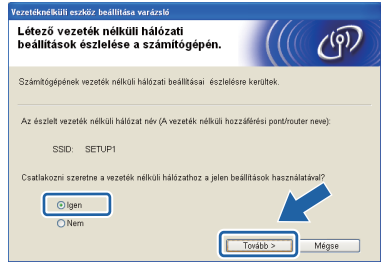

<span id="page-11-2"></span>**i** Ha a következő képernyő jelenik meg, a varázsló megkeresi a számítógép számára elérhető vezeték nélküli hálózatokat. Hálózatához válassza ki a(z) [11 oldal](#page-10-0)  feljegyzett SSID-t, majd kattintson a **Tovább** gombra.

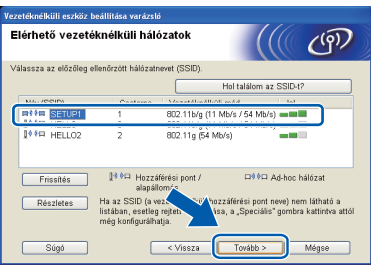

#### **Megjegyzés**

- *Ha a lista üres, ellenőrizze, hogy a hozzáférési pont be van kapcsolva és közvetíti-e az SSID azonosítót, majd ellenőrizze, hogy a gép és a hozzáférési pont a vezeték nélküli kommunikáció hatósugarán belül helyezkedike el. Ezután kattintson a Frissítés gombra.*
- *Ha az Ön hozzáférési pontja nem teszi közzé az SSID-azonosítót, akkor Ön manuálisan is hozzáadhatja az Részletes gombra kattintva. Kövesse a képernyőn megjelenő utasításokat a Név (SSID) megadásához, majd kattintson a Tovább gombra.*

j Adja meg a(z) [11 oldal](#page-10-0) feljegyzett **Hálózati kulcs**, majd üsse be azt ismét a **Hálózati kulcs megerősítése** mezőbe, végül kattintson a **Tovább** gombra.

#### **Megjegyzés**

*Ha a hálózat nincs beállítva hitelesítésre és titkosításra, a következő képernyő jelenik meg. A konfigurálás folytatásához kattintson az OK gombra, és lépjen ide* [k](#page-12-0)*.*

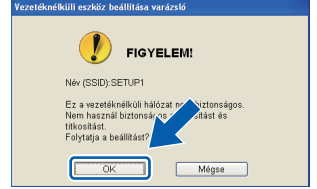

<span id="page-12-0"></span>**k** Kattintson a **Tovább** gombra. A beállítások elküldése megtörténik az Ön gépére.

#### **Megjegyzés**

- *A beállítások változatlanok maradnak, ha a Mégse gombra kattint.*
- *Ha azt szeretné, hogy kézzel írja be az IP-cím beállításait a gépbe, kattintson a IP-cím megváltoztatása lehetőségre, és adja meg a szükséges IP-cím beállításokat a hálózathoz.*
- *Ha a vezeték nélküli beállítás hibája képernyő jelenik meg, kattintson az Újra gombra, és próbálja meg ismét a(z)* [i](#page-11-2) *ponttól.*
- l Húzza ki az USB-kábelt a számítógépből és a készülékből.
- **m** Kattintson a **Tovább** gombra, a(z) MFL-Pro Suite telepítéséhez.

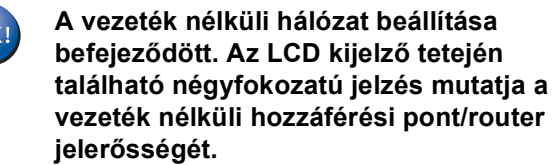

#### **Az MFL-Pro Suite alkalmazás telepítéséhez folytassa a(z) [15 oldal](#page-14-0)** [14-e](#page-14-0) **lépésével.**

**Most menjen**

**[15](#page-14-0). oldal**

Ok

# **Vezeték nélküli hálózatot használóknak**

# <span id="page-13-0"></span>**12 Kézi konfigurálás a (Windows® és vezérlőpultról Macintosh)**

<span id="page-13-4"></span>a A készüléken nyomja meg a Menü gombot. Nyomja meg a  $\sim$  vagy a  $\sim$  gombot az Hálózat opció megjelenítéséhez. Nyomja meg a Hálózat opciót. Nyomja meg a Telep.Varázsló lehetőséget.

> Ha a WLAN eng.? üzenet jelenik meg, válassza a Igen lehetőséget annak elfogadásához. Ez elindítja a vezeték nélküli beállítás varázslóját. A megszakításhoz kattintson a Nem

lehetőségre.

**b** A készülék elkezdi keresni az elérhető SSID azonosítókat. Az elérhető SSID azonosítók megjelenítése több másodpercet is igénybe vehet.

Ha megjelenik az SSID azonosítók listája, nyomja meg a  $\sim$  vagy  $\sim$  gombot a(z) [11 oldal](#page-10-0) feljegyzett SSID azonosító kiválasztásához. Válassza ki azt az SSID azonosítót, amellyel létre akarja hozni a kapcsolatot.

Ha a kiválasztott SSID vezeték nélküli hozzáférési pontja/útválasztója támogatja a WPS-t és a gép rákérdez a WPS használatára, lépjen ide: [c](#page-13-1).

Ha a gép a hálózati kulcs megadását kéri, lépjen i[d](#page-13-2)e: **d**.

Ha n[e](#page-13-3)m, akkor lépjen ide: e.

### **Megjegyzés**

- *Ha az SSID-k listája nem jelenik meg, ellenőrizze, hogy a hozzáférési pont be van-e kapcsolva. Vigye a készüléket közelebb a hozzáférési ponthoz, és kezdje újra a(z)* [a](#page-13-4) *lépéstől.*
- *Ha az Ön hozzáférési pontja nem sugározza az SSID-azonosítót, akkor Önnek manuálisan kell megadnia az SSID nevét. A részletekért lásd a* Hálózati használati útmutatót*.*
- <span id="page-13-1"></span>**C** Nyomja meg a Igen gombot, ha WPS segítségével kívánja csatlakoztatni a gépet. (Ha a Nem lehetőséget választja a kézi beállítással való folytatáshoz, lépjen ide: [d](#page-13-2) a hálózati kulcs megadásához.)

Ha az LCD az Ind. WPS-t üzenetet jeleníti meg, akkor nyomja meg a WPS gombot a vezeték nélküli hozzáférési ponton/útválasztón, majd nyomja meg a Tovább gombot a folytatáshoz.

Ugorion a(z) [e](#page-13-3) lépésre.

<span id="page-13-2"></span> $\overline{c}$  Az érintőképernyő használatával adja meg a(z) [11 oldal](#page-10-0) feljegyzett hálózati kulcsot.

> A betűk ebben a sorrendben jelennek meg: kisbetű majd nagybetű. A  $\left[\frac{n}{2}\right]$  gomb megnyomásával válthat a betűk, a számok és a különleges karakterek bevitele között. (Az elérhető karakterek eltérhetnek az országtól függően.) A kurzor jobbra mozgatásához nyomja meg a  $\blacktriangleright$  gombot.

Nyomja meg az OK gombot, ha megadta az összes karaktert, majd nyomja meg az Igen gombot a beállítások érvényesítéséhez.

- <span id="page-13-3"></span>e A készülék most megpróbál csatlakozni a vezeték nélküli hálózathoz. Ez néhány percet vehet igénybe.
- 
- f A kapcsolódás eredményét jelző üzenet 60 másodpercre megjelenik az LCD kijelzőn, és egy vezeték nélküli LAN jelentés is automatikusan nyomtatásra kerül.
- **A vezeték nélküli hálózat beállítása**  OKI **befejeződött. Az LCD kijelző tetején található négyfokozatú jelzés mutatja a vezeték nélküli hozzáférési pont/router jelerősségét.**

**Az MFL-Pro Suite alkalmazás telepítéséhez folytassa a(z)** 13 **lépéssel.**

#### **Windows® felhasználóknak:**

**Most menjen**

**[15.](#page-14-1) oldal**

#### **Macintosh felhasználóknak:**

**Most menjen**

**[16.](#page-15-0) oldal**

## <span id="page-14-1"></span>**Illesztőprogramok és szoftverek telepítése**

**(Windows® XP Home/XP Professional/Windows Vista®/Windows® 7)**

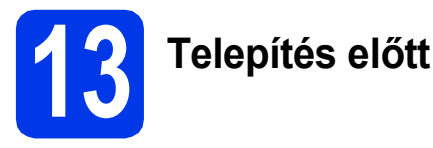

Győződjön meg arról, hogy a számítógépét bekapcsolta, és arra rendszergazdai jogosultságokkal jelentkezett be.

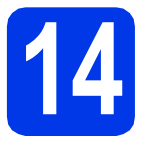

## **14 Az MFL-Pro Suite telepítése**

- **a** Helyezze be a csomagban található telepítő CD-ROM lemezt a gép CD-ROM meghajtójába. Kövesse a képernyőn megjelenő utasításokat.
- **b** A CD-ROM főmenüje megjelenik. Kattintson az **MFL-Pro Suite telepítése** opcióra, majd az **Igen** gombra, ha elfogadja a licencszerződést. Kövesse a képernyőn megjelenő utasításokat.
- c Válassza a **Vezetéknélküli Hálózati Kapcsolat** opciót, majd kattintson a **Tovább** gombra.
- d <sup>A</sup>**Tűzfal/AntiVirus szoftver észlelése** ablak megjelenésekor válassza a **Módosítsa a tűzfal portbeállításait hálózati csatlakozás engedélyezésére (Javasolt), majd folytassa a telepítést.** úgy, hogy kattintson a **Tovább** gombra.

Ha nem Windows® tűzfalat használ, akkor tekintse meg a tűzfal utasításait, hogyan lehet a következő hálózati portokat hozzáadni.

- Hálózati szkenneléshez adja meg az UDP 54925-ös portot.
- Ha továbbra is problémái adódnak a hálózati kapcsolattal, adja hozzá az UDP 137-es és 161-es portot.
- <span id="page-14-0"></span>e Válassza ki a készüléket a listáról, majd kattintson a **Tovább** gombra.

#### **Megjegyzés**

*Ha Ön WEP-titkosítást használ és az LCDkijelzőn megjelent a Kapcsolódott üzenet, ennek ellenére a nyomtató nem található, akkor ellenőrizze, hogy jól adta-e meg a WEP-kulcsot. A WEP kulcs megkülönbözteti a kis- és nagybetűket.*

f A Brother illesztőprogramok telepítése automatikusan elindul. A képernyőn a telepítőablakok egymás után fognak megjelenni.

**g** Ha az **On-Line regisztráció** ablak jelenik meg. akkor válasszon az opciók közül, majd kövesse a képernyőn megjelenő utasításokat.

**h** Ha nem akarja nyomtatóját alapértelmezett nyomtatóként beállítani, akkor szüntesse meg a **Beállítás alapértelmezett nyomtatóként** jelölőnégyzet kijelölését, majd kattintson a **Tovább** gombra.

# **15 Befejezés és újraindítás**

- **a** A számítógép újraindításához kattintson a **Befejezés** gombra. A számítógép újraindítása után is rendszergazdai jogokkal kell bejelentkeznie.
- **b** A következő képernyők jelennek meg.
	- Az **Ellenőrizze a firmware frissítéseit** képernyőn válassza ki a kívánt firmwarefrissítési beállítást, majd kattintson az **OK** gombra.
	- Ha elindul a **Brother Termékkutató & fejlesztő program**, kövesse a képernyőn megjelenő utasításokat.
	- Ha megjelenik a **Fénykép próbanyomtatás** képernyő, kövesse a képernyőn megjelenő utasításokat a tesztfénykép nyomtatásához.

#### **Megjegyzés**

*Internet-hozzáférés szükséges a firmwarefrissítéshez és a Brother Termékkutató & fejlesztő program.*

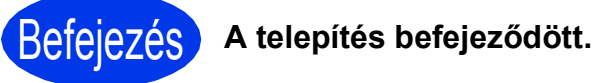

#### **Most menjen**

**Folytassa az opcionális alkalmazások telepítésével a következő oldalon: [17 oldal](#page-16-0).**

#### **Megjegyzés**

#### *XML Paper Specification nyomtatóillesztőprogram*

*Az XML Paper Specification nyomtatóillesztőprogram a legalkalmasabb Windows Vista® és Windows® 7 nyomtató-illesztőprogram, ha olyan alkalmazásokból nyomtat, melyek XML* 

*Paper Specification dokumentumokat használnak. A legfrissebb illesztőprogramot a Brother ügyfélszolgálati központnál tudja letölteni a<http://solutions.brother.com/>weboldalról.*

**Windows**® **Windows** Vezeték nélküli hálóza **Vezeték nélküli hálózat Macintosh Macintosh**

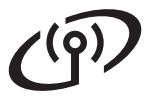

#### <span id="page-15-0"></span>**Illesztőprogramok és szoftverek telepítése (Mac OS X 10.4.11, 10.5.x, 10.6.x)**

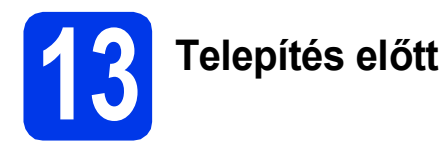

Ellenőrizze, hogy a készüléket csatlakoztatta-e az elektromos hálózathoz, és hogy a Macintosh számítógép BE van-e kapcsolva. Rendszergazdai jogosultságokkal kell bejelentkeznie.

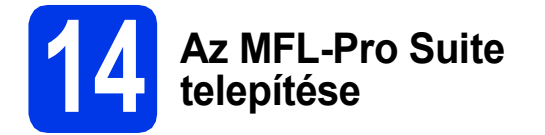

- **a** Helyezze be a csomagban található telepítő CD-ROM lemezt a gép CD-ROM meghajtójába.
- **b** Kattintson duplán a **Start Here OSX** (Itt kezdie az OSX-et) ikonra a telepítéshez.
- c Válassza a **Wireless Network Connection**  (Vezeték nélküli Hálózati Kapcsolat) opciót, majd kattintson a **Next** (Tovább) gombra.
- **d** A Brother szoftver megkeresi a Brother készüléket a vezeték nélküli hálózaton. Ha készülékét konfigurálta a hálózathoz, válassza ki a telepíteni kívánt eszközt, majd kattintson a **Next** (Tovább) gombra.

#### **Megjegyzés**

*Ha a vezeték nélküli beállítások nem vezetnek sikerre, megjelenik a Wireless Device Setup Wizard (Vezeték nélküli eszköz beállítása varázsló) képernyő. Kövesse a képernyőn megjelenő utasításokat a vezeték nélküli eszköz konfigurálásához.*

- e Várjon, amíg a szoftver telepítése folyik. A telepítés után válassza ki a készüléket a listáról, majd kattintson az **OK** gombra.
- **f** Amikor ez a képernyő megjelenik, kattintson a **Next** (Tovább) gombra.

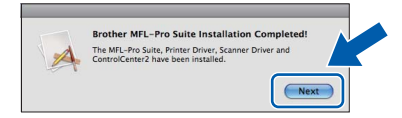

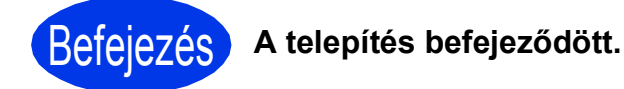

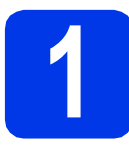

### <span id="page-16-0"></span>**1 Opcionális alkalmazások telepítése**

A következő opcionális alkalmazások telepíthetők: **A Reallusion, Inc. által támogatott FaceFilter Studio/BookScan & Whiteboard Suite**

#### **A Corpus által támogatott Homepage Print 2 [1](#page-16-1)**

<span id="page-16-1"></span><sup>1</sup> Tekintse meg a *szoftver használati útmutatóját* a részletekhez.

#### **Megjegyzés**

- *A nyomtatónak bekapcsolt állapotban kell lennie és csatlakoznia kell a számítógéphez.*
- *Egyes alkalmazások internetkapcsolatot igényelnek.*
- *Rendszergazdai jogosultsággal jelentkezzen be.*
- *Az alkalmazás a Windows Server® 2003/2008 operációs rendszerekhez nem érhető el.*
- **a** A CD-ROM lemez kivételével, majd újbóli behelyezésével nyissa meg újra a főmenüt, vagy kattintson duplán a gyökérkönyvtárban található **start.exe** programra.
- **b** A CD-ROM főmenüje megjelenik. Válassza ki a nyelvet, majd kattintson a **Kiegészítő alkalmazások** elemre.
- **C** Kattintson a telepíteni kívánt alkalmazás gombjára.
- **d** További alkalmazások telepítéséhez menjen vissza a **Kiegészítő alkalmazások** képernyőre.

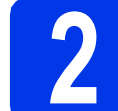

### **2 A FaceFilter Studio Help alkalmazás telepítése**

- **a** A FaceFilter Studio futtatásához keresse meg a **Start**/**Minden program**/**Reallusion**/ **FaceFilter Studio** alkalmazást a számítógépén.
- b Kattintson a **Check for Updates** (Frissítések keresése) lehetőségre a képernyőn, vagy kattintson a  $\Box$  gombra a képernyő jobb felső sarkában, ha meg kívánja nyitni a Reallusion frissítési weboldalát.
- c Kattintson a **Download** (Letöltés) gombra, és válassza ki a célmappát.
- **d** Zárja be a FaceFilter Studio programot a FaceFilter Studio Help telepítőjének indítása előtt.

Kattintson-a letöltött fájlra a megadott mappában, majd kövesse a képernyőn megjelenő utasításokat a telepítéshez.

#### **Megjegyzés**

*Ha meg szeretné tekinteni a FaceFilter Studio teljes súgóját, akkor keresse meg a Start*/*Minden program*/*Reallusion*/ *FaceFilter Studio*/*FaceFilter Studio Help alkalmazást a számítógépén.*

### **A hálózati beállítások visszaállítása a gyári beállításokra**

Ha a belső nyomtató-/szkennerkiszolgálót a gyári hálózati beállításokra szeretné visszaállítani, akkor kövesse a következő lépéseket.

- **a** Ellenőrizze, hogy a gép nem működik.
- **b** Nyomja meg a Menü gombot.
- C Nyomja meg a  $\sim$  vagy a  $\vee$  gombot a Hálózat opció megjelenítéséhez és nyomja meg a Hálózat opciót.
- $\bullet$  Nyomja meg a  $\bullet$  vagy a  $\bullet$  gombot a Hálózat törlés opció megjelenítéséhez és nyomja meg a Hálózat törlés opciót.
- e Nyomja meg az Igen opciót.
- $\mathbf f$  A jóváhagyáshoz tartsa 2 másodpercig lenyomva az Igen gombot.
- g A gép újraindul, és a visszaállítás befejeződik.

### **Szöveg megadása a vezeték nélküli beállításokhoz**

Az Érintőképernyő betű gombjaihoz maximum négy betű van hozzárendelve. Ha többször megnyomja a megfelelő gombot, elérheti a kívánt karaktert.

A gomb megnyomásával válthat a betűk, a számok és a különleges karakterek bevitele között. (Az elérhető karakterek eltérhetnek az országtól függően.)

#### **Szóközök beszúrása**

Szóköz beviteléhez nyomja meg a  $\begin{bmatrix} 1 \\ 4 \end{bmatrix}$  gombot, majd nyomja meg a  $\begin{bmatrix} 0 \\ - \end{bmatrix}$  vagy a  $\begin{bmatrix} 0 \\ - \end{bmatrix}$  szóköz gombot.

#### **Javítások**

Ha rosszul gépelt be egy karaktert és ki akarja javítani, nyomja meg a « gombot a törléséhez és írja be újra a megfelelő karaktert.

#### **Karakterek ismétlése**

Ha olyan karaktert kell beírnia, ami az előzőleg bevitt karakterrel megegyező billentyűn található, akkor nyomja meg a c gombot a kurzor eggyel jobbra mozgatásához, mielőtt ismét megnyomná a karakter billentyűjét.

#### **Védjegyek**

- A Brother logó a Brother Industries, Ltd. bejegyzett védjegye.
- A Brother a Brother Industries, Ltd. bejegyzett védjegye.
- A Windows Vista a Microsoft Corporation bejegyzett védjegye vagy védjegye az Egyesült Államokban és/vagy más országokban.
- A Windows és a Windows Server a Microsoft Corporation bejegyzett védjegyei az Egyesült Államokban és/vagy más országokban.
- A Macintosh és a Mac OS az Apple Inc. védjegyei az Egyesült Államokban és más országokban.
- A FaceFilter Studio a Reallusion, Inc. védjegye.
- Az AOSS a Buffalo Inc. védjegye.

A WPA, WPA2 és a Wi-Fi Protected Setup a Wi-Fi Alliance védjegye az Egyesült Államokban és/vagy más országokban.

A kézikönyvben említett szoftverek vállalatai a szoftvereket a saját szoftverlicenc-szerződésük feltételei alapján nyújtják.

#### **Minden más, a Brother termékeken, kapcsolódó dokumentumokon és egyéb anyagokon megjelenő kereskedelmi és termékelnevezések mind a vonatkozó cégek védjegyei vagy bejegyzett védjegyei.**

#### **Szerkesztés és kiadás**

Jelen kézikönyv a Brother Industries Ltd. felügyelete alatt készült és került kiadásra, és a legújabb termékleírásokat és műszaki adatokat tartalmazza.

A jelen kézikönyv tartalma és a termékek műszaki adatai előzetes bejelentés nélkül is megváltozhatnak.

A Brother fenntartja magának a jogot, hogy bejelentés nélkül módosítsa a kézikönyvben foglalt műszaki jellemzőket és anyagokat, és nem vállal felelősséget az olyan (akár közvetett) károkért, amelyek a bemutatott anyagokba vetett bizalom miatt következnek be, ideértve a felsorolás kizárólagossága nélkül a nyomdai és egyéb hasonló hibákat is.

#### **Szerzői jog és licenc**

©2011 Brother Industries, Ltd. Minden jog fenntartva. Ez a termék a következő eladók által kifejlesztett szoftvereket tartalmazza: ©1983–1998 PACIFIC SOFTWORKS, INC. ©2008 Devicescape Software, Inc. E termék tartalmazza a "KASAGO TCP/IP" szoftvert, amelyet a ZUKEN ELMIC, Inc. fejlesztett ki.

#### **BROTHER** ♦ **CREATIVECENTER**

Ne szabjon határt kreativitásának. Amennyiben Windows® rendszert használ, kattintson duplán a Brother CreativeCenter ikonra az asztalon INGYENES webhelyünk eléréséhez, ahol a személyes és a professzionális használathoz számos ötletet és anyagot talál.

A Mac felhasználók a következő webcímen érhetik el a Brother CreativeCenter központot: <http://www.brother.com/creativecenter/>

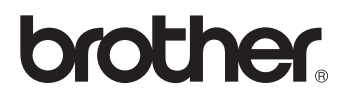